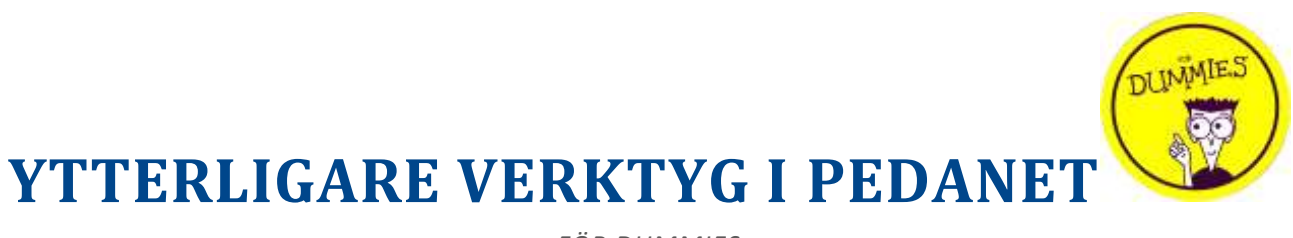

*FÖR DUMMIES*

Jag antar att de flesta av er vet hur ni skriver ett textinlägg, lägger upp en bild eller annan fil, eller skapar ett bildgalleri. Om inte så finns det en annan manual för de funktionerna.

Är ni intresserade finns det fler redskap man kan använda. Om du klickar på *"+ Skapa*" kommer det upp en ruta med alternativ.

På följande sidor går jag igenom vad de innebär en efter en, hoppar över en del som är irrelevanta för vår verksamhet.

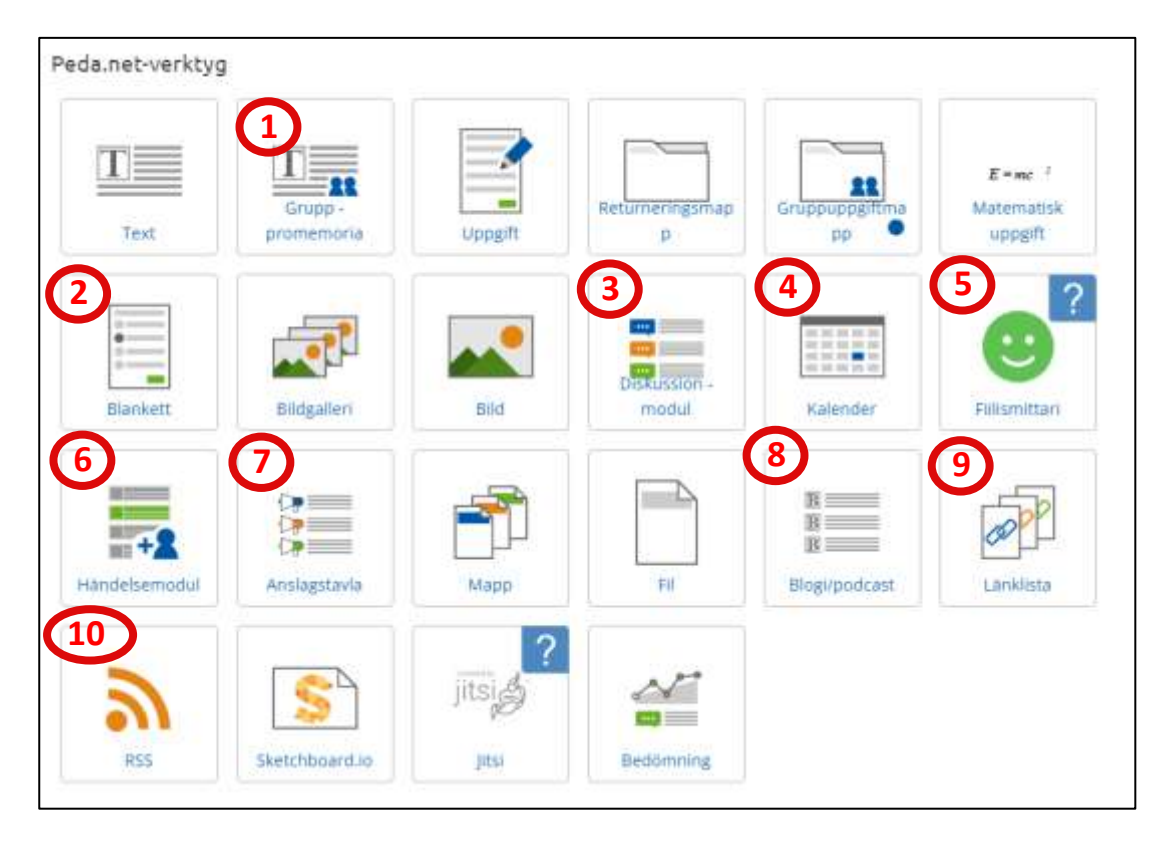

#### **1. GRUPP-PROMEMORIA**

Detta verktyg där flera samtidigt kan skriva i samma dokument. Man kan även se vilka andra som är närvarande. Det kan se ut så här. *( I exemplet har jag även klickat på ikonen längst till höger så att man ser vilka som är närvarande.)*

# Redigering av grupp -promemorian

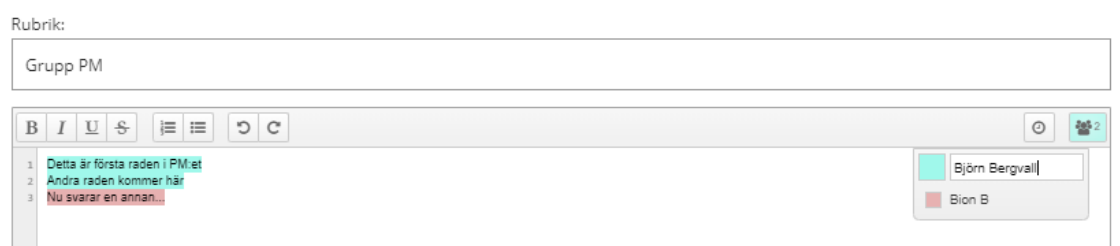

När man skapar promemorian tänk på att markera rutan att tillåta deltagarna att redigera om du vill ge den möjligheten.

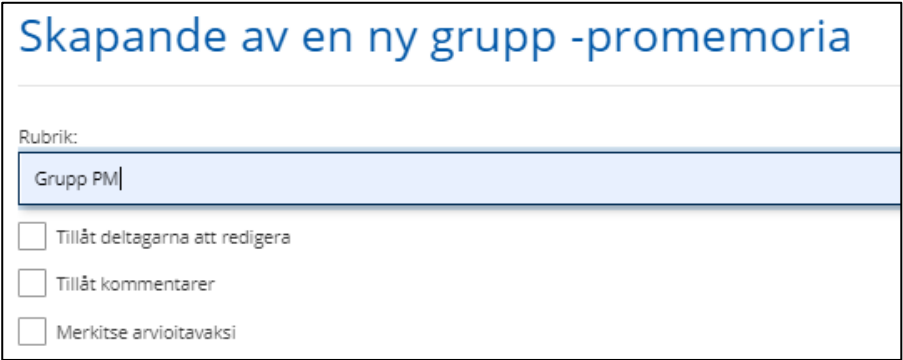

Kommentarer är sedan vad som kommer efter PM:et som separata kommentarer.

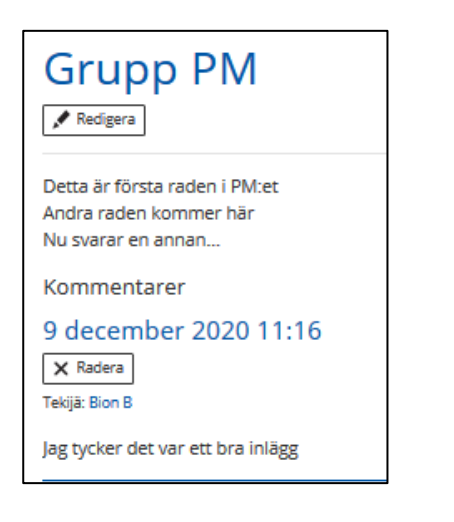

För att skriva i promemorian väljer man **inder and promorial** just under PM:ets rubrik.

### **2. BLANKETT**

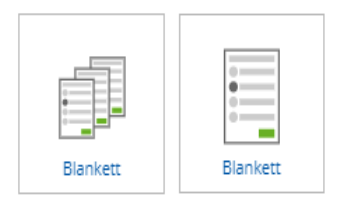

När du skapar en ny blankett fyller du i rubrik som vanligt men när du sedan klickar i textrutan kommer det upp ett antal olika alternativ under. När du klickar på ett alternativ kommer det upp i textformat i textrutan. Det finns mycket som sedan går att ändra på där, fråga om du behöver hjälp.

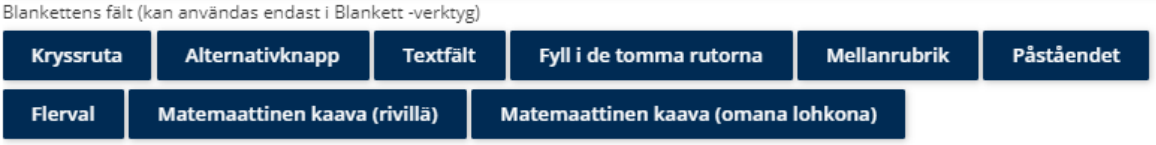

- **Kryssruta.** Ger fyrkantiga rutor som man kan välja valfritt antal alternativ från
- **Alternativknapp.** Ger runda knappar. Man kan välja endast en.
- **Textfält.** Ger ett fält där man kan skriva in text.
- **Fyll i de tomma rutorna.** Ger en liten textruta. Om man vill kan man fylla i "*rätt*" svar efter "*:v=*" och antal poäng för rätt svar efter "*:s=*". *(:s= finns på de flesta knapparna att fylla i om man vill).*
- **Mellanrubrik.** Ger en ruta runt följande frågor med den rubrik du valt. Bra om man vill gruppera ihop frågor.
- **Påståendet.** Ger möjlighet att gradera ett antal påstående i en skala. Skalan storlek går att välja själv på första raden för påståendena där det finns en text "*Iikert*:". Där fyller man i önskat antal alternativ.

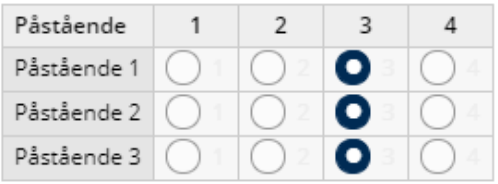

• **Flerval.** Är likadan som alternativknappen men med rubrik.

Under textrutan för blanketten finns ett flertal alternativ. Tänk speciellt på alternativen om deltagarna ska kunna redigera eller radera sina svar och hur resultatet ska synas. (*Administratör* är du som har skapat blanketten och andra som har den rättigheten på sidan där du har skapat blanketten).

Man kan se om det kommit in svar under rubriken på blanketten där det finns en ikon där det står "*Svar*" och sedan en siffra. Klicka på den så kommer du till svaren.

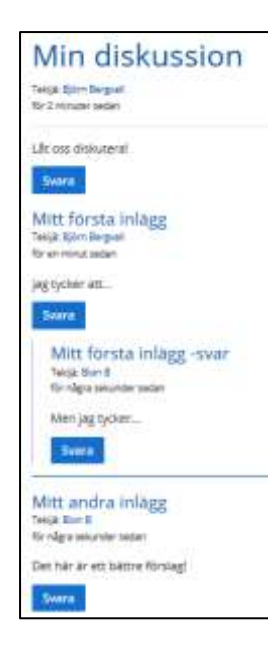

# **4. KALENDER**

En helt vanlig kalender som visar vad som är planerat.

Man kan lägga till genom att antingen

- **klicka på datumet** man vill ha något nytt på. Då öppnas en ruta där man kan fylla i titel för händelsen och när den är. Vill man lägga till mer information klickar man på "*Ytterligare inställningar*".
- **klicka på "+"** ovanför kalendern. Då kommer man direkt till vad som ovan fanns under "*Ytterligare inställningar*".

# **5. FIILISMITTARI**

Fiilis-mätaren kan ha två till fem svars alternativ. Alternativen kommer sedan upp som standard, mer eller mindre, glada emojis.

Rubriken är frågan man vill att de ska känna in.

I inställningarna går det att välja om man ska se vem som har svarat, hur många gånger de får svara och om icke inloggade får svara eller inte.

I den här modulen kan även alternativet "*Tidsinställning*" komma till pass. Med den går det att ställa in när mätaren publiceras.

## **3.DISKUSSIONSMODUL**

Diskussionsmodulen skapar ett utrymme och en plats för konversationer. Konversationerna är lätta för andra deltagare att gå med i och deltagarna kan själva skapa nya konversationsöppningar om de vill.

Modulen fungerar likadant som bildgalleriet, en samlingsruta för flera diskussioner.

När du skapar modulen väljer du om deltagarna ska kunna skapa nya inlägg eller inte. Du har även möjligheten att bestämma om det ska gå att rösta på inläggen. "*Förval*" är pil upp eller ner, "*Tumme*" är tumme upp eller ner.

### **6. HÄNDELSEMODUL**

Händelsemodulen är en samlingsplats för händelser. Klicka på "+"-tecknet för att lägga till händelser.

Till händelserna kan man sätta om det krävs anmälning och när den är öppen, hur många som kan komma med etc. Det går att komplettera anmälningen med frågor av olika typer. Fältet "*Meddelande till deltagare*" är sedan texten man får reda på att man har anmält sig.

För att anmäla sig klickar man på "*Registrera dig*"-knappen och fyller i formuläret.

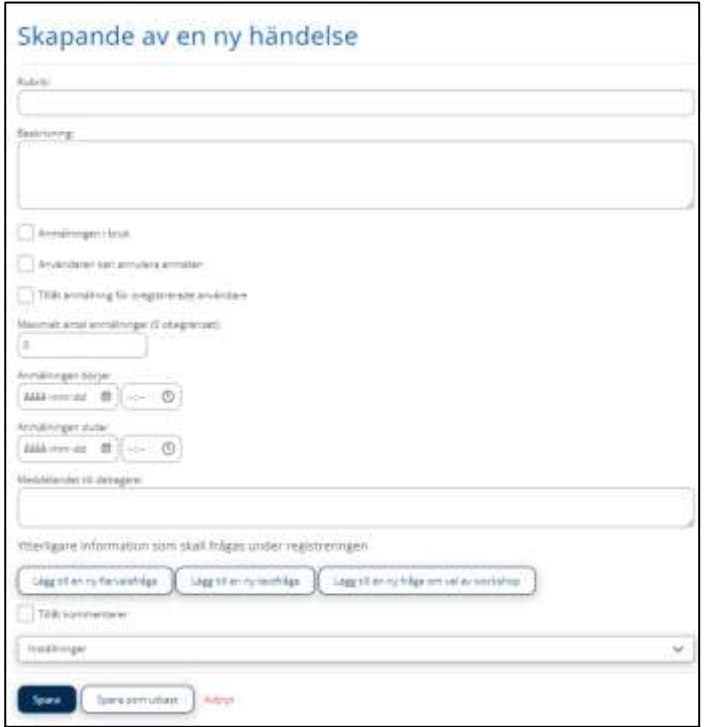

För att se de anmälda klickar man på "*Anmälningar*" under rubriken.

# **7. ANSLAGSTAVLA**

Anslagstavlan är en samlingsplats för anslag. Anslagen är sedan i princip vanliga textmeddelanden. Bilder i anslaget visas dock inte direkt på sidan utan man måste klicka på anslagets rubrik för att se hela anslaget.

Ser i princip ut som blogg-verktyget fast utan "*Tekijä*".

### **8. BLOGG/PODCAST**

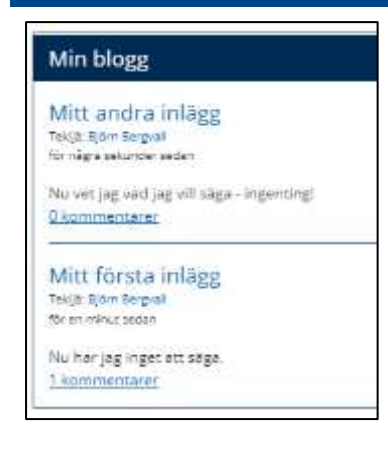

Bloggmodulen är ett utmärkt verktyg för att samla, skriva och dela information. Bloggen kan förvaras av en lärare eller elev, eller den kan skrivas av en större grupp, i vilket fall alla de som skriver bloggen får samma redigerings- eller underhållsrättigheter.

Bloggen använder en liknande textredigerare som andra textverktyg. Så du kan redigera, formatera, bifoga bilder och tabeller till din text och lägga till olika bilagor till din blogg.

I modulen ser man första inlägget på varje tråd och hur många kommentarer den har.

Vill du skapa en ny tråd klickar du på antingen "*+ Skapa ett nytt blogginlägg*" för ett textinlägg, eller "*+ Luo äänimerkinta*" för audioinlägg. Vill du läsa eller svara på en tråd klickar du på dess rubrik.

## **9. LÄNKLISTA**

Skapar en samlingspunkt för flera länkar.

När man klickar på "+"-tecknet i länklistan kan man lägga till flera länkar. De ska anges i "långa"-formatet, eller "*http://www..."* När man skapar dem kan man välja om länken ska öppnas i ett nytt fönster eller i samma man redan är.

### **10. RSS**

RSS är en modul för att prenumerera på nyhetsflöden, bloggar, webbloggar eller händelser. Du kan prenumerera på information på dina egna Peda.net-sidor med hjälp av ett RSS-flöde, till exempel tidskrifter eller nyhetsbyråer.

Visa skolmatsedlar finns tillgängliga som RSS.